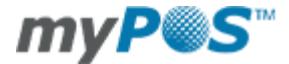

# myPOS™ Package Activation Guide

How to activate my new myPOS™ Device and myPOS™ Business Card

## Before you start the activation, you need:

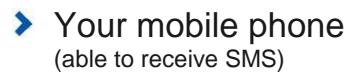

#### Internet browser to access www.myPOS.eu

## > Your myPOS™ Device connected to Internet via Bluetooth\*, WiFi\*\* or SIM card\*\*\*

\* In order to connect your myPOS™ Device via Bluetooth you need to download and install myPOS™ Bluetooth Service App on your internet enabled smart phone running or Android 4.2 (or higher).

\*\* You can connect your myPOS™ Device directly to a Wi-Fi router or a hotspot (Android 3.0/Windows Phone 8.0 or higher versions) without a need to install the myPOS™ Mobile App.

\*\*\* In order to connect your myPOS™ Device via SIM card you need to have a SIM card with activated data connection service. If your SIM card is micro or nano, you will need a SIM adapter to the standard size.

## **Go to www.myPOS.eu and follow the instructions for activation**

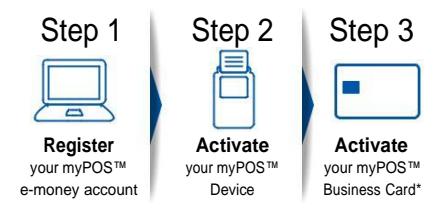

\* Activation procedure may differ in some cases of sales via a Distributor.

Note: Your box may not include myPOS™ Business Card in some cases.

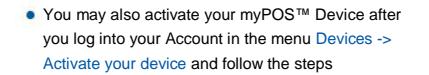

■ You may also activate your myPOS™ Business Card after you log into your Account in menu Cards -> Activate your card and follow the steps

iPay International Ltd. reserves the right to make modifications to the activation procedure. In case of problems with the activation, please contact Customer Support at support@mypos.eu. We will contact you within 48 hours.

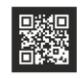

Download for free myPOS™ Mobile App for Android or iOS to manage your POS devices, security settings, card limits, alerts and to keep track of all your transactions.